ご注意ください

## メールアカウントの削除は行わないで下さい。

メールアカウントを削除すると、そのアカウントで送受信したメールが全て削除されます。

## STEP1 「メール」のアイコンをクリックして Mail を起動します。

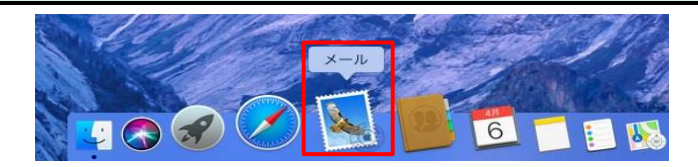

## STEP2 メール/環境設定 をクリックして環境設定を起動します。

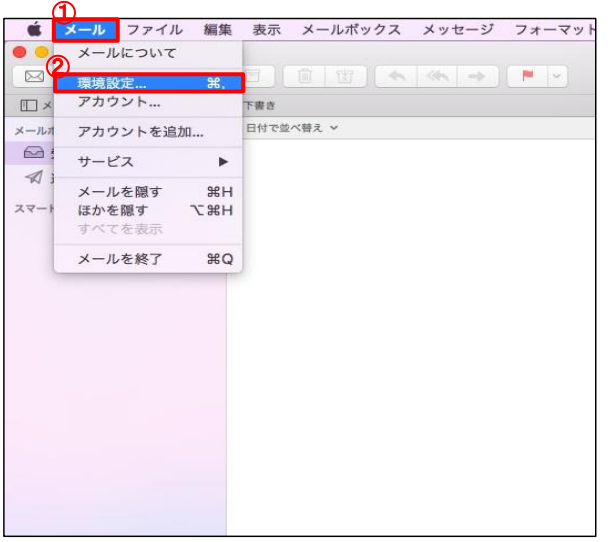

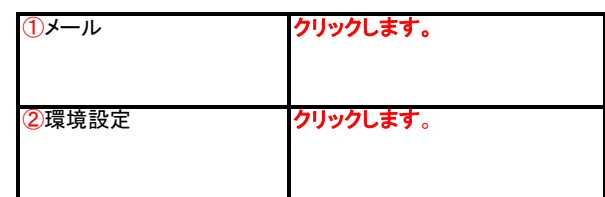

## STEP3 メッセージ受信後にメッセージのコピーをサーバから削除する期間を設定します。 ①「アカウント」のボタン |クリックします。 アカウント  $\bullet$  $\begin{picture}(40,40)(-0,0) \put(0,0){\vector(1,0){180}} \put(15,0){\vector(1,0){180}} \put(15,0){\vector(1,0){180}} \put(15,0){\vector(1,0){180}} \put(15,0){\vector(1,0){180}} \put(15,0){\vector(1,0){180}} \put(15,0){\vector(1,0){180}} \put(15,0){\vector(1,0){180}} \put(15,0){\vector(1,0){180}} \put(15,0){\vector(1,0){180}} \put(15,0){\vector(1,0){$  $\boxed{\boxdot}$ 3 アカウント情報 メールボックスの特性 サーバ設定 <sup>example.co...</sup> 対象のメールアカウント名を選択 ②アカウント (例:example@example.co.jp) します。 2 このアカウントを使用 状況: オンライン ● 説明: example.co.jp ③アカウント情報 クリックします。 メールアドレス: 概音 太郎 <example@example.co.jp> a (4) ■メッセージ受信後にメッセージのコピーをサーバから削除: **「おんなのでのコピーをサーバか」**<br>メッセージのサイズが<br>メッセージのサイズが チェックします。 ④メッセージ受信後にメッ KBを超えるときに警告 セージにコピーをサーバから 削除 ⑤メッセージを受信してから 即時、1日、1週間、1カ月、受信ト どのくらい経過したらサーバ レイから移動したときの中から選 から削除するか設定します。 択します。  $\boxed{+1}$ 期間を長く設定した場合、メールサーバ上の<br>メールボックスの空きが無くなり、メールが受信<br>できなくなる可能性があります。(設定目安:1週<br>間)  $\overline{?}$

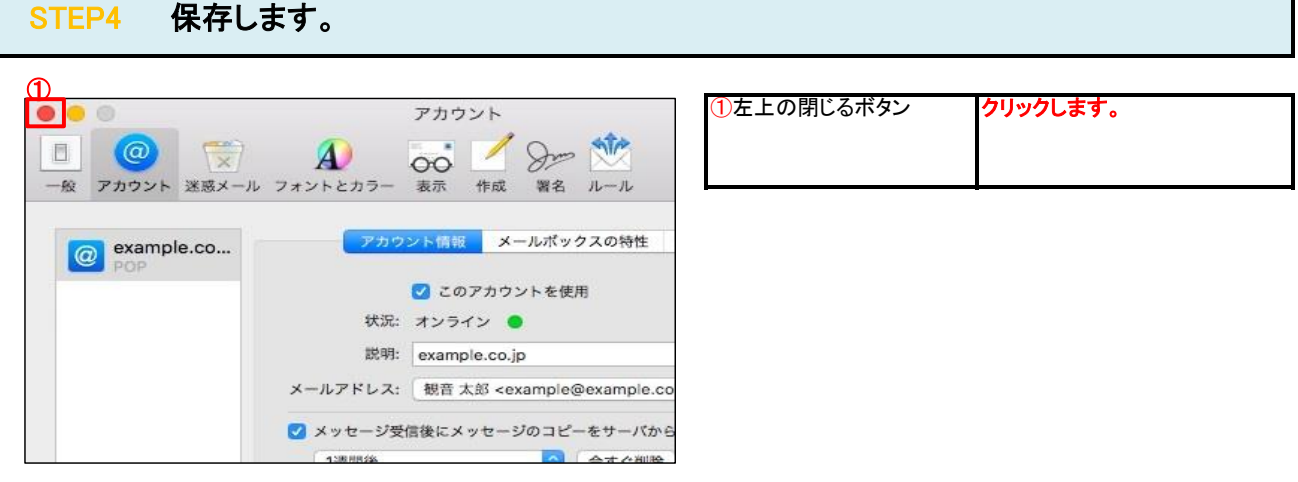